## **Mac OSX Safari 6.1** 版安全性設定

1.點選左上角 Safari 功能表 -> 「偏好設定」

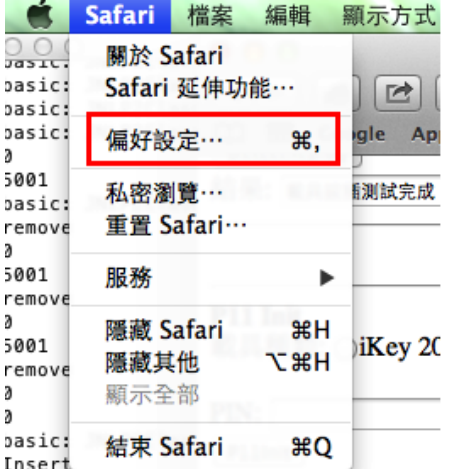

2.「安全性」標籤 -> 「管理網站設定」

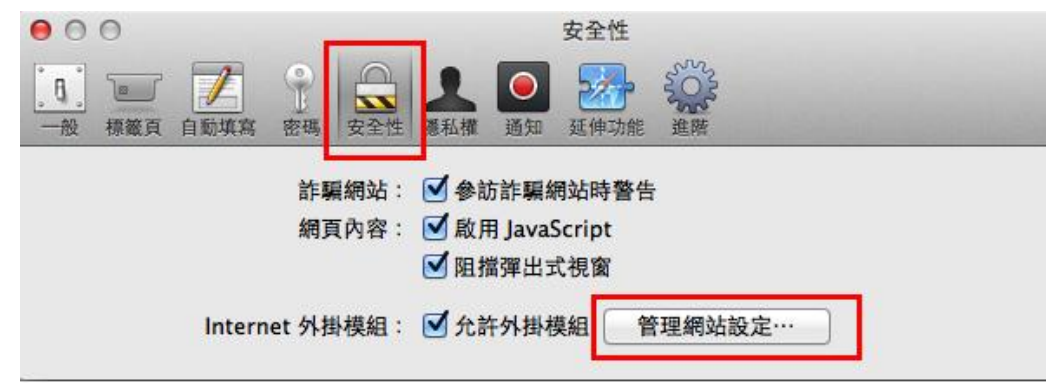

3.左邊選取 Java 模組 -> 右邊選擇執行網站 -> 點選「總是允許」及「在非安全模式中執行」

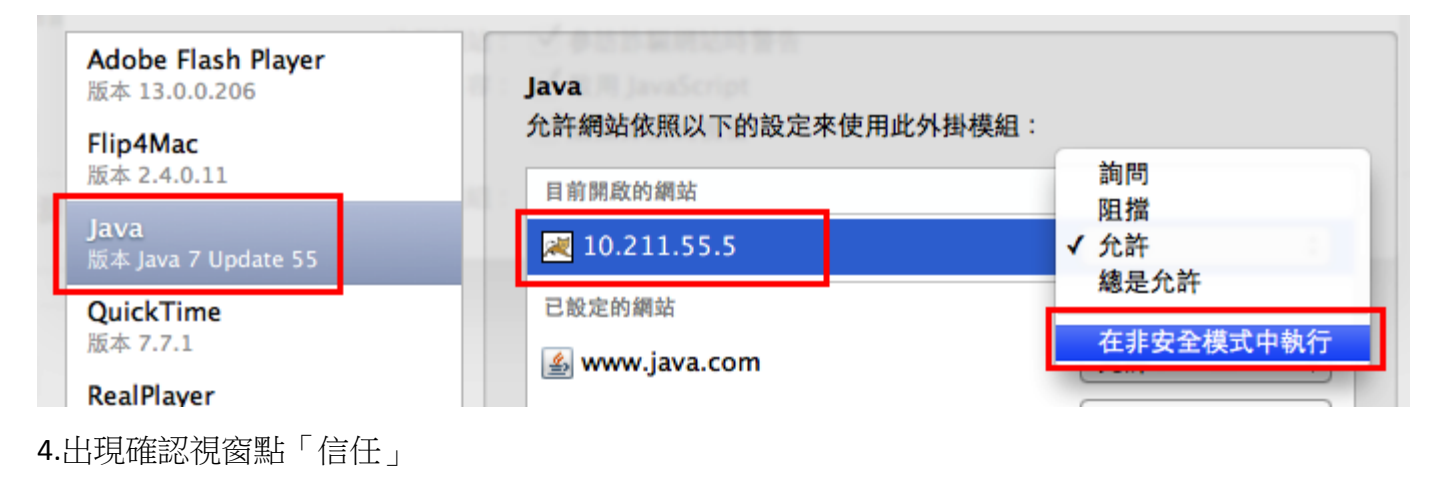

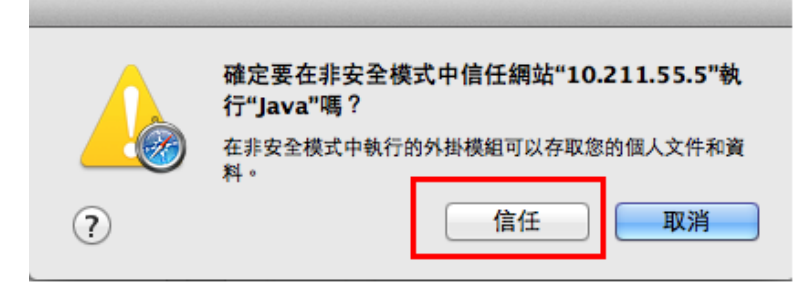

5.設定完成後請務必重新啟動 Safari